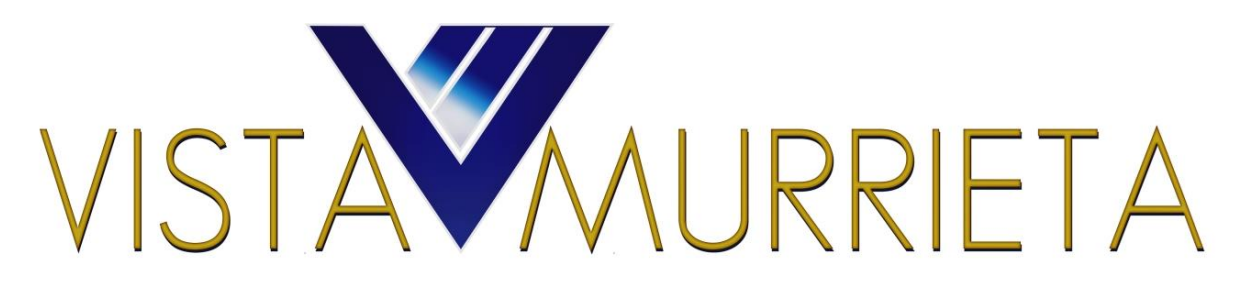

# **Charms 101**

Welcome to Charms for the Vista Murrieta Instrumental Program. This guide is intended to help you log onfor the first time and understand how your personal data isused.

> • The directors and boosters currently use Charms to support their mission as music educators and boosters. For example: instrument rental information, collection and distribution of forms, calendar, rosters, email communication, etc).

#### **Student/Parent Login Instructions**

- 1. Go to [www.charmsoffice.com](http://www.charmsoffice.com/) or click on  $\bigoplus$  at [www.vmhs.com](http://www.vmhs.com/)
- 2. Click Login select Parents/Students/Members

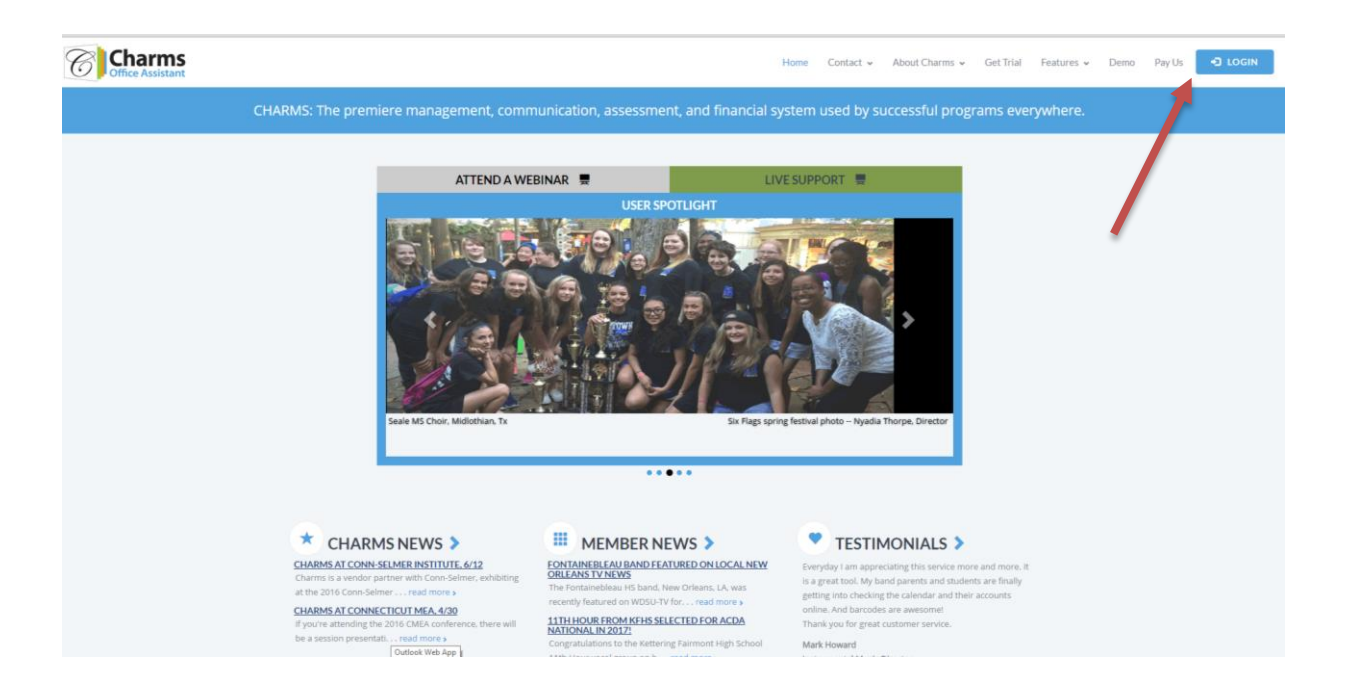

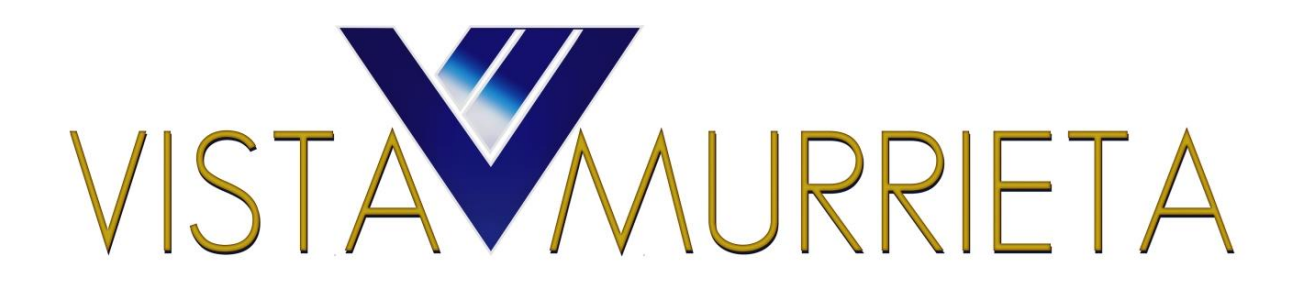

#### 3. Enter our school code: vmhsband

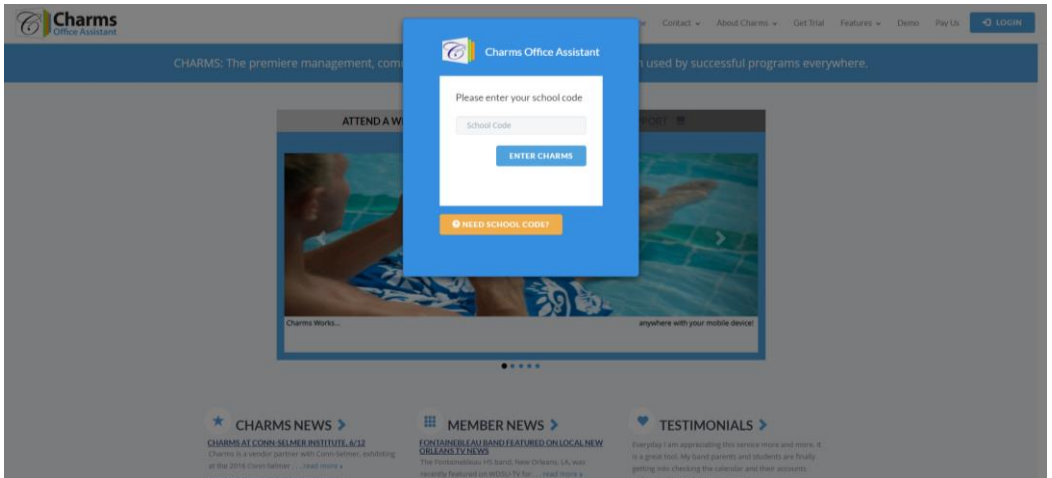

4. Enter your Charms Login Information.

For New Students - this is your band student number posted at [www.vmhsband.com](http://www.vmhsband.com/) (Resources – Membership & Registration – Charms ID #). If you do not know your charms student number, email Carrey Brown at [vmhsbandcarrey@gmail.com](mailto:vmhsbandcarrey@gmail.com) or Sergio Marquez at [smarquez@murrieta.k12.ca.us](mailto:smarquez@murrieta.k12.ca.us)

Returning Members – Use your existing login information.

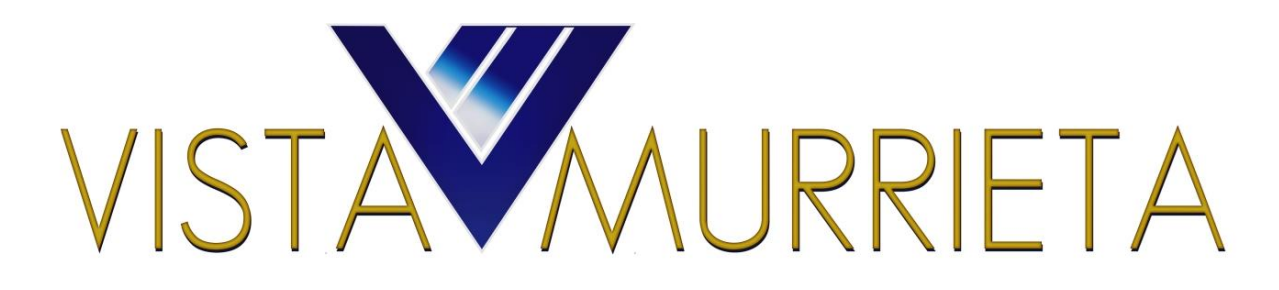

## **Charms VOLUNTEER Guide**

## **Volunteering:**

- 1. Login to your Charms parent/student/member account.
- 2. You may sign up to volunteer from the Calendar menu OR the Volunteer menu

## **Selecting an event from the Calendar menu**

1. From the HOME screen click on the "Calendar" icon.

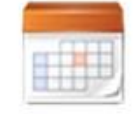

Calendar

2. Use the drop down menu or arrows in the upper left hand corner to select the month in which you want to volunteer.

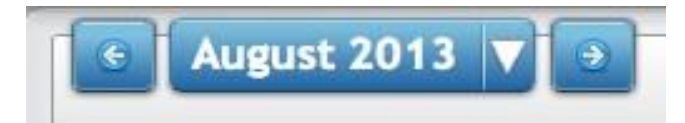

- 3. Browse the calendar for opportunities.
	- a. Each event that needs volunteers will be denoted with a helping hand icon.
	- b. Days with multiple volunteer opportunities may have a "more events" button. Click to see additional volunteer opportunities. **Calculate and September 2**
- 4. Click on the helping hand.
- 5. View and sign up for volunteer opportunites.

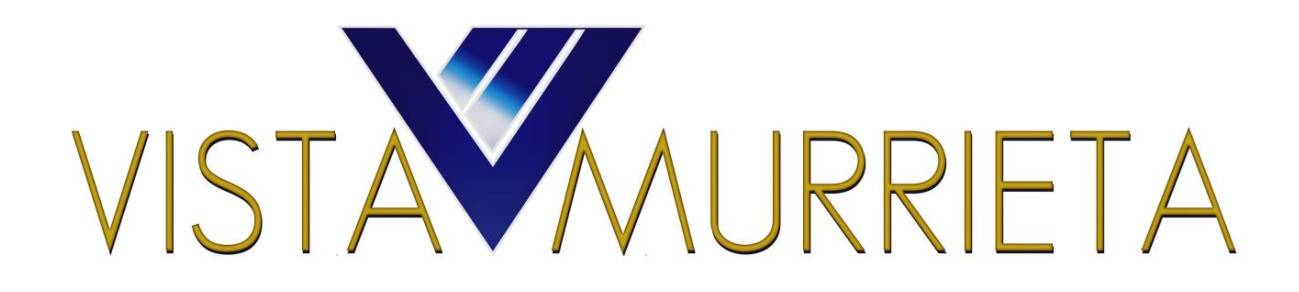

#### **Selecting an Event from the Volunteer Menu**

1. From the HOME Charms screen click on the "Volunteer" icon.

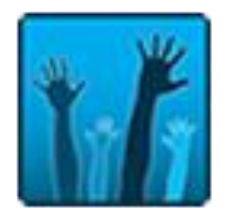

2. Click on the drop down to choose from a listing of volunteer opportunities and dates.

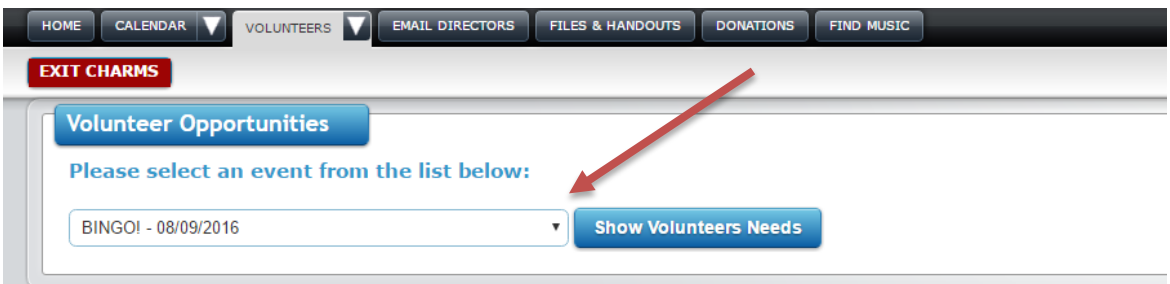

3. After selecting the event, click "Show Volunteer Needs" to see more details.

## **Signing up to Volunteer for an Event**

Read further details including

- Event name
- Start time of event and shift**\***
- End time of event and shift**\***

.

- Location
- Details